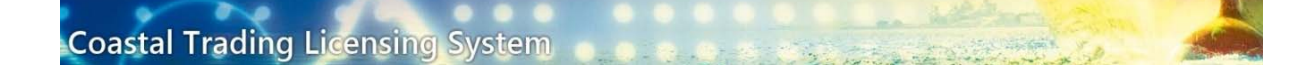

## This guide is to help you to:

- Add new contacts
- Change the primary contact
- Retrieve passwords

## in the Coastal Trading Licencing System (CTLS)

#### IMPORTANT INFORMATION

New contacts for registered organisations need to be added by a current contact of that organisation.

#### **Do not use the Register for CTLS Online link on the CTLS login page to add new contacts to a registered organisation.**

The Shipping Business Unit (SBU) recommends that organisations regularly review which contacts have access to their licence(s) in CTLS.

You can view which contacts are associated with your organisation under the "My Profile" tab in CTLS.

If a contact for your organisation has changed roles or moved on and has no further need to access your organisation's licence(s) in CTLS, you can request to have their access withdrawn.

Requests for contacts to be removed from your organisation can be made to the SBU: sbu@infrastructure.gov.au

## How to Add a Contact

Steps 1 to 4 need to be performed by an approved contact for an organisation registered in CTLS.

1. Login into CTLS and navigate to the "My Profile" tab. Click on Add Additional Contact.

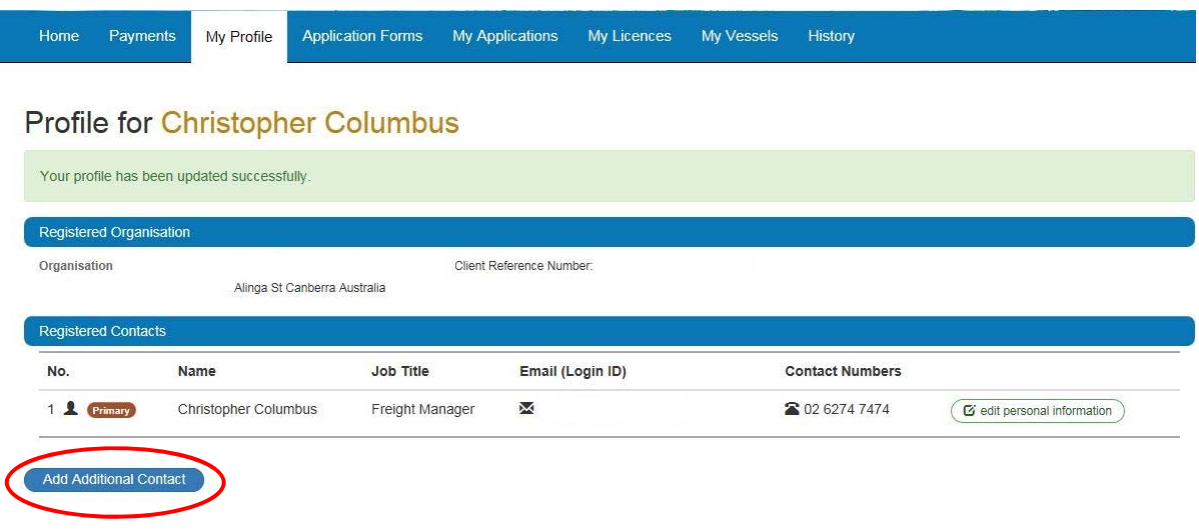

2. The "New Organisation Contact" form will open. Add details of the new contact. All fields marked with an asterisk are compulsory. As the email address will also be the new contact's User Name, CTLS will not accept an email address if it has been previously registered. When all details are entered click Submit.

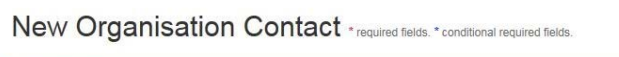

![](_page_1_Picture_53.jpeg)

3. On clicking submit a pop up window with a declaration will appear. Please read the declaration and choose your response. Choosing Yes, I agree will continue with the process. Choosing No, I disagree will take you back to the application form. Note: You will no longer be able to make changes or make changes to the registration form once it is submitted.

## **Declaration by Applicant**

- I declare that the information provided in this form is true and correct to the best of my knowledge and belief.
- . I understand and consent to receive electronic communications from the Department to the email address nominated in this form.
- I understand the names and details for persons listed are authorised to progress applications for Coastal Trading licences on behalf of the entity identified in this form.

4. If the new contact has been submitted successfully you will return to the "My Profile" tab and see a confirmation message.

Yes, I agree

The new contact will now appear under "Registered Contacts"

An email will be sent to the new contact with a link to confirm their registration and complete the process.

![](_page_2_Picture_82.jpeg)

#### **Profile for Christopher Columbus**

Add Additional Contact

![](_page_2_Picture_83.jpeg)

X No, I disagree

## Steps 5 to 6 need to be performed by the new contact to complete the registration process:

5. Click the link in the email you receive as soon as practical to ensure the success of the registration.

The link will take you to a screen to "Reset your password" Enter details as required then click Reset Password

The password must meet the following conditions:

- Minimum Length: 9
- At least 1 Digit required.
- At least 1 Upper Case character required.
- At least 1 Lower Case character required.

![](_page_3_Picture_8.jpeg)

6. When you have successfully reset your password you will see a message with a link to the CTLS login screen. You can now access CTLS and the registration process is now complete.

![](_page_3_Picture_10.jpeg)

# Changing Primary Contact

Any contact registered with an organisation can become the primary contact. Contacts can only make themselves the primary contact, it cannot be assigned by someone else.

To make yourself the primary contact click on edit personal information under the "My Profile" tab.

![](_page_4_Picture_40.jpeg)

## Profile for Chris Christopher

![](_page_4_Picture_41.jpeg)

In the "Update Personal Details" screen mark the check box Make Me The Primary Contact and click submit.

### **Update Personal Details \*required fields.**

![](_page_4_Picture_42.jpeg)

You will see a message confirming changes and can see on the "My Profile" screen you are now the primary contact.

![](_page_5_Picture_17.jpeg)

# Resetting Your Password

1. On the CTLS login page click on Forgot Password.

![](_page_6_Picture_2.jpeg)

2. Enter your email address that is registered in CTLS and click Request Reset Password.

![](_page_6_Picture_4.jpeg)

3. You will see a confirmation screen. An email will be sent to your email address.

![](_page_6_Picture_6.jpeg)

4. Click the link in the email to go to the reset password screen. Enter the required fields and click Reset Password.

The password must meet the following conditions:

- Minimum Length: 9
- At least 1 Digit required.
- At least 1 Upper Case character required.
- At least 1 Lower Case character required.
- Not used as one of the last 6 passwords.

![](_page_7_Picture_65.jpeg)

5. When you have successfully reset your password you will see a confirmation message with a link to the CTLS log in page.

![](_page_7_Picture_9.jpeg)